# **STATdx**

## **Resgate sua ID de Registro e Senha**

Siga este guia para acessar o STATdx através da assinatura da sua instituição

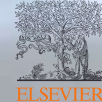

## **Resgate sua ID de registro e senha**

### **Acess[e https://app.statdx.com/](https://app.statdx.com/)**

Digite sua ID de registro e senha de registro **(Fig. 1).** Depois de concluído, clique em **Submit.**

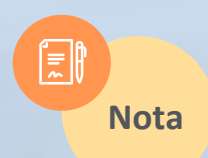

*Se você não recebeu uma ID de registro e senha (por exemplo, 143824389750x3, 7640972), entre em contato com o responsável na sua instituição para solicitar suas credenciais de acesso.*

## Registration ID redemption

Enter your registration ID and password below to gain access to STATdx. After submitting your registration information you will be directed to a page to either sign into your existing profile or create a new profile to complete the registration process.

#### **Registration ID**

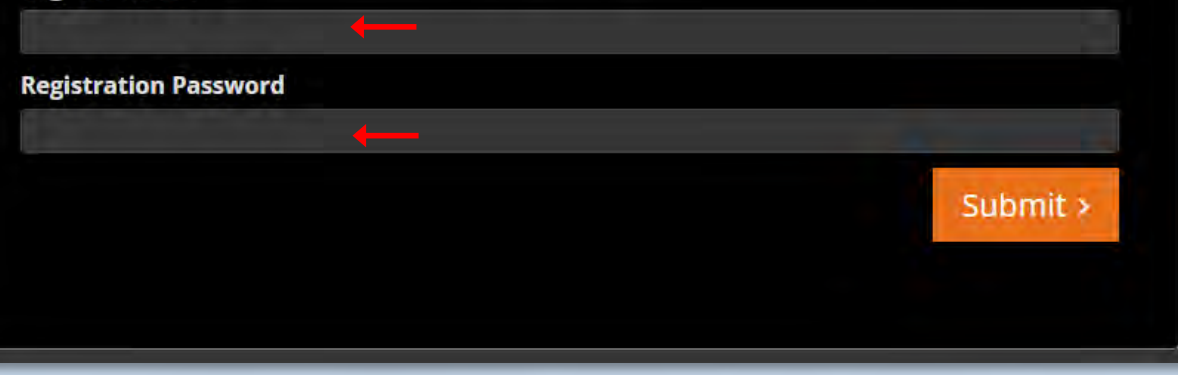

**Figura 1.** Página de resgate de ID de registro, campos para inserir ID e Senha.

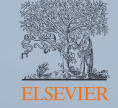

# **Crie ou faça login no seu perfil**

**Digite seu endereço de email** e clique em **Continue** para ser automaticamente direcionado para a próxima etapa **(Fig. 2)**.

**Entre ou crie um novo perfil de usuário.** Se o seu endereço de email for reconhecido pela sua instituição, você será direcionado para fazer login usando o seu email e senha **(Fig. 3)**.

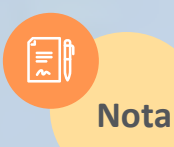

*Se você não se lembrar da sua senha, clique em Esqueci a senha para definir uma nova.*

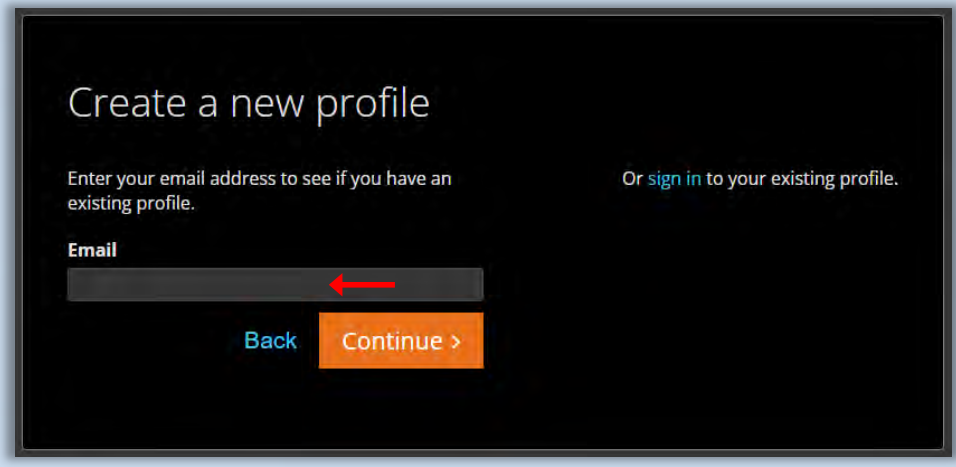

**Figura 2.** Crie um novo perfil usando seu enderego de e-mail.

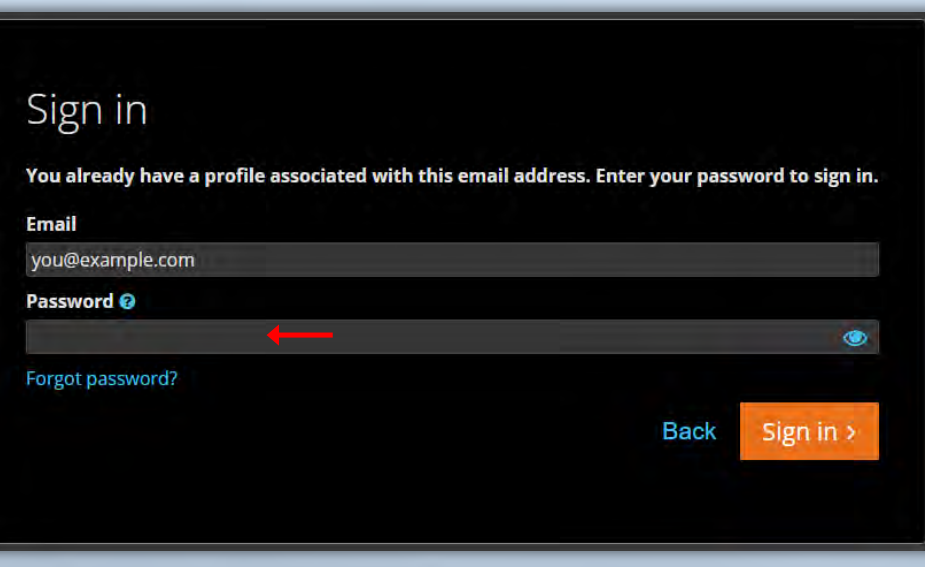

**Figure 3.** Faça login com seu endereço de email e senha de acesso.

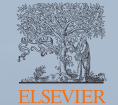

# **Crie ou faça login no seu perfil**

Se o seu endereço de email não for reconhecido pela sua instituição, você será solicitado a criar um perfil. Preencha os campos obrigatórios na **(Fig. 4)** e clique em **Enviar.**

**Finalização do registro.** Após fazer login no seu perfil ou criar um perfil de usuário, o processo de registro estará concluído.

A partir de agora, acesse o site **<https://app.statdx.com/>** e use seu endereço de e-mail e senha para conhecer os conteúdos e funcionalidades do STATdx.

**Dúvidas?** Acesse o **[Centro de Recursos STATdx.](https://www.elsevier.com/pt-br/clinical-solutions/reference-and-decision-support/diagnostic-decision-support-solutions)**

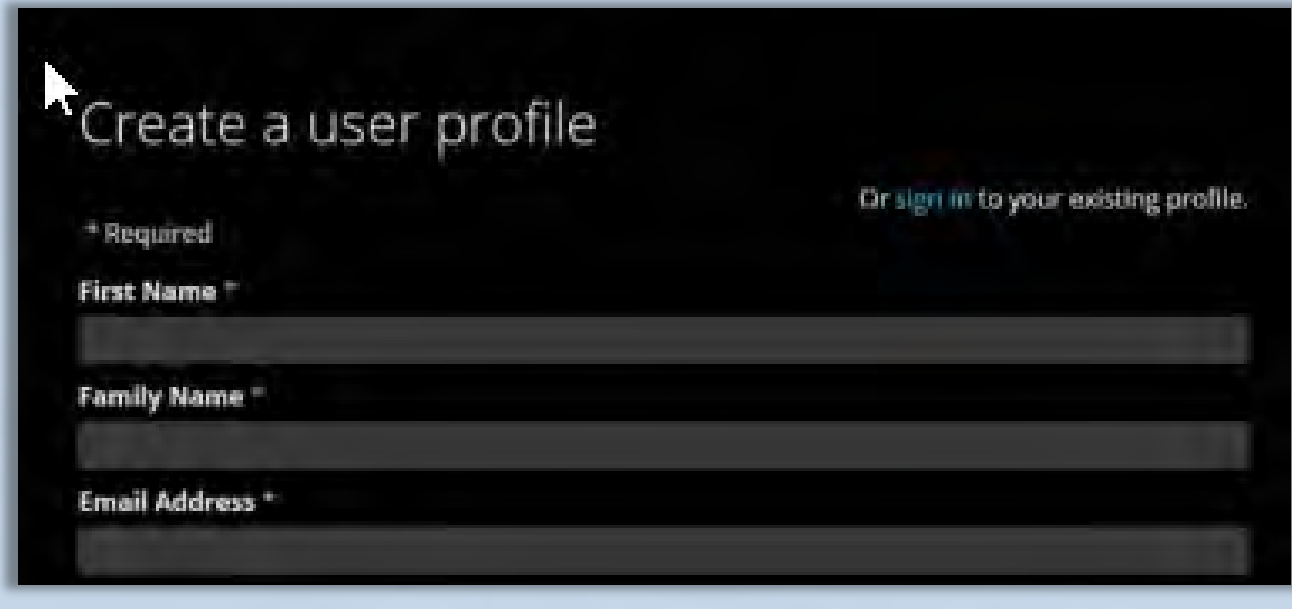

**Figura 4.** Crie o seu perfil de usuário.

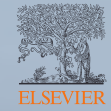